# Sennheiser Updater – End User Installation Guide

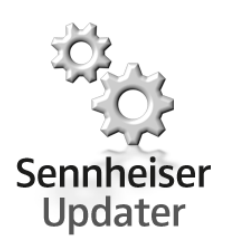

# 1. Sennheiser Updater Installation

Copy the installation package (Sennheiser\_Updater\_vX.Y.ZZZZ.exe) at any local path  $(E.q.$ C:\MySoftwares\)

## Using the installer setup file

Execute the "Sennheiser\_Updater\_vX.Y.ZZZZ.exe", select the preferred language, accept the License Agreement and follow the further steps.

## Using the installer setup via command prompt

Run the Command Prompt (Start  $\rightarrow$  All Programs  $\rightarrow$  Accessories  $\rightarrow$  Command Prompt).

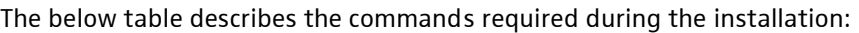

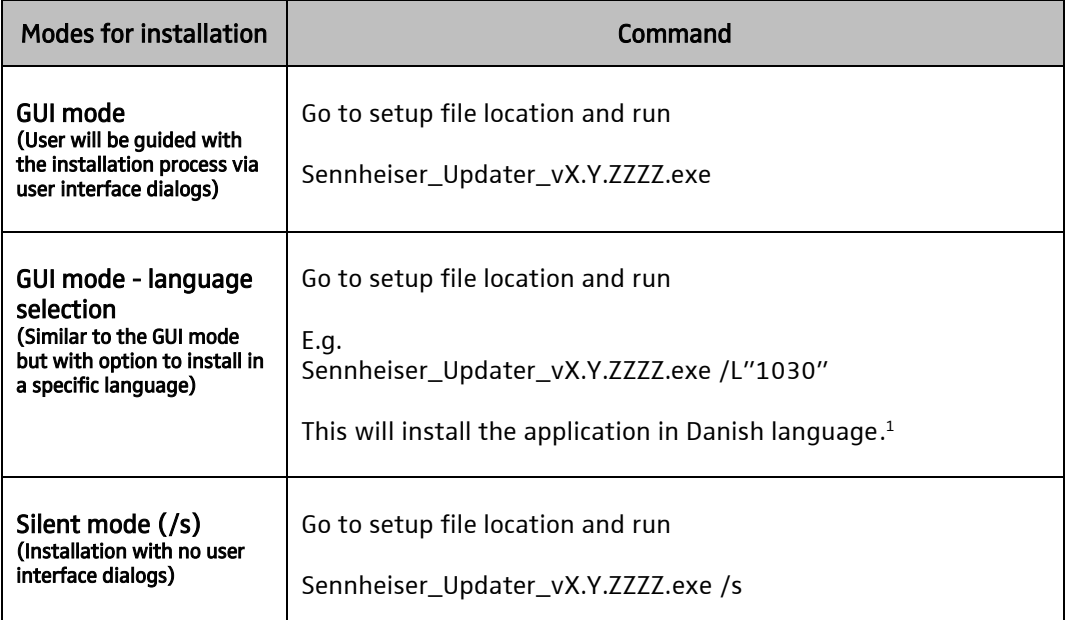

1 While executing Sennheiser\_Updater\_vX.Y.ZZZZ.exe, the language codes can be provided with '/L' option to install Sennheiser Updater in a particular language. If not specified, user will be prompted to choose the preferred language.

Below list mentions the corresponding language code for the preferred language:

- 1030: For Danish language
- 1031: For German language
- 1033: For English language
- 1034: For Spanish language
- 1036: For French language

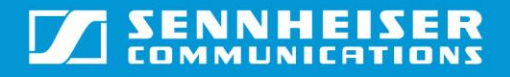

- 1040: For Italian language
- 1043: For Dutch language
- 1053: For Swedish language

Note: For enabling 'Forced Upgrade' feature of Sennheiser Updater, the xml config file ("sdfu\_fu\_options.xml") along with the installer (Sennheiser\_Updater\_vX.Y.ZZZZ.exe) have to be present to be in the same folder.

#### Using the configuration file along with installer setup file

One or more entities described in the below table can be supplied in an xml file whose name can be passed as command line option/argument in the FU\_CONFIG property (while executing Sennheiser Updater application installer setup file). If the name is not provided then installer will take its default value for FU\_CONFIG as "sdfu\_fu\_options.xml".

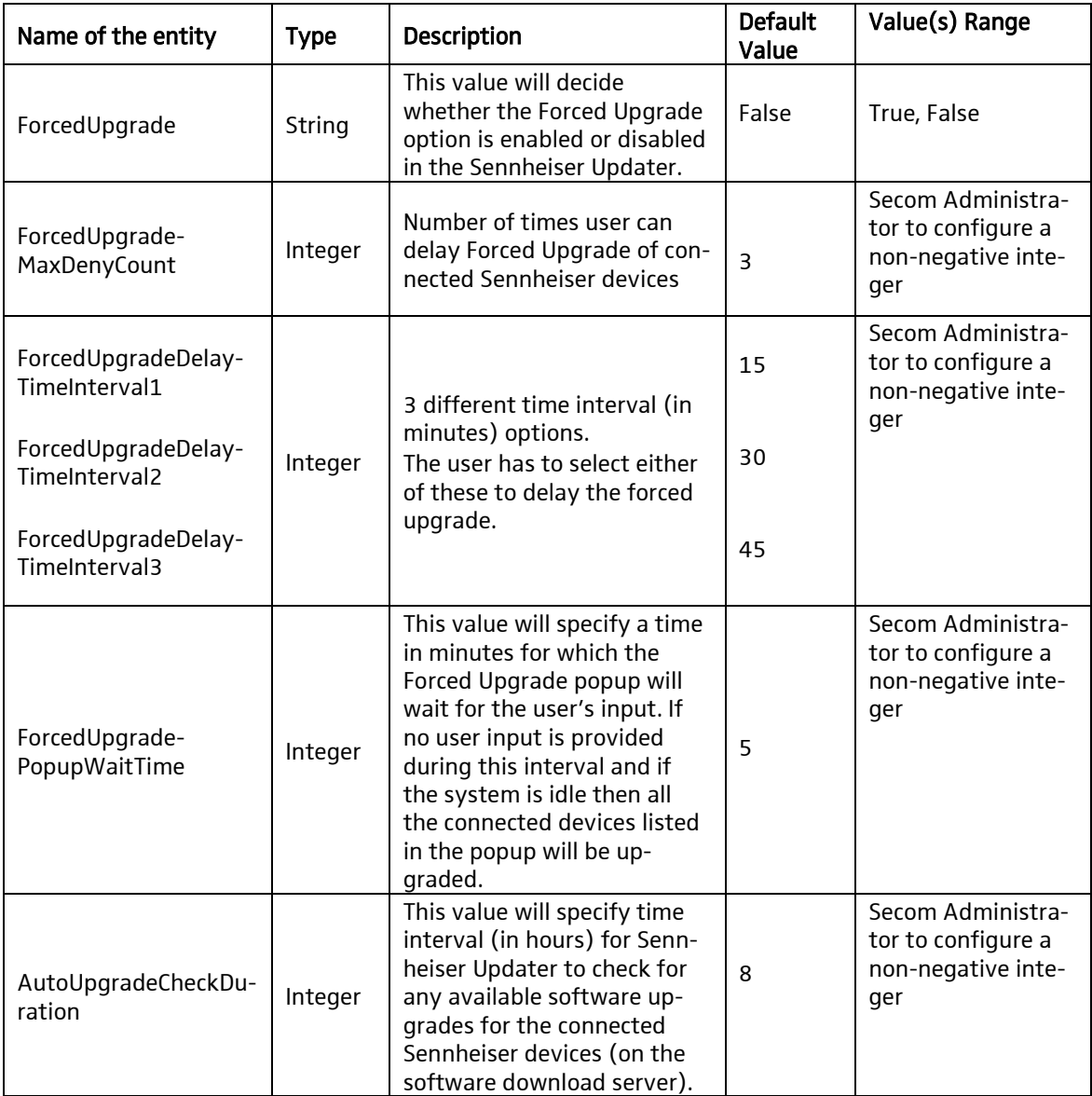

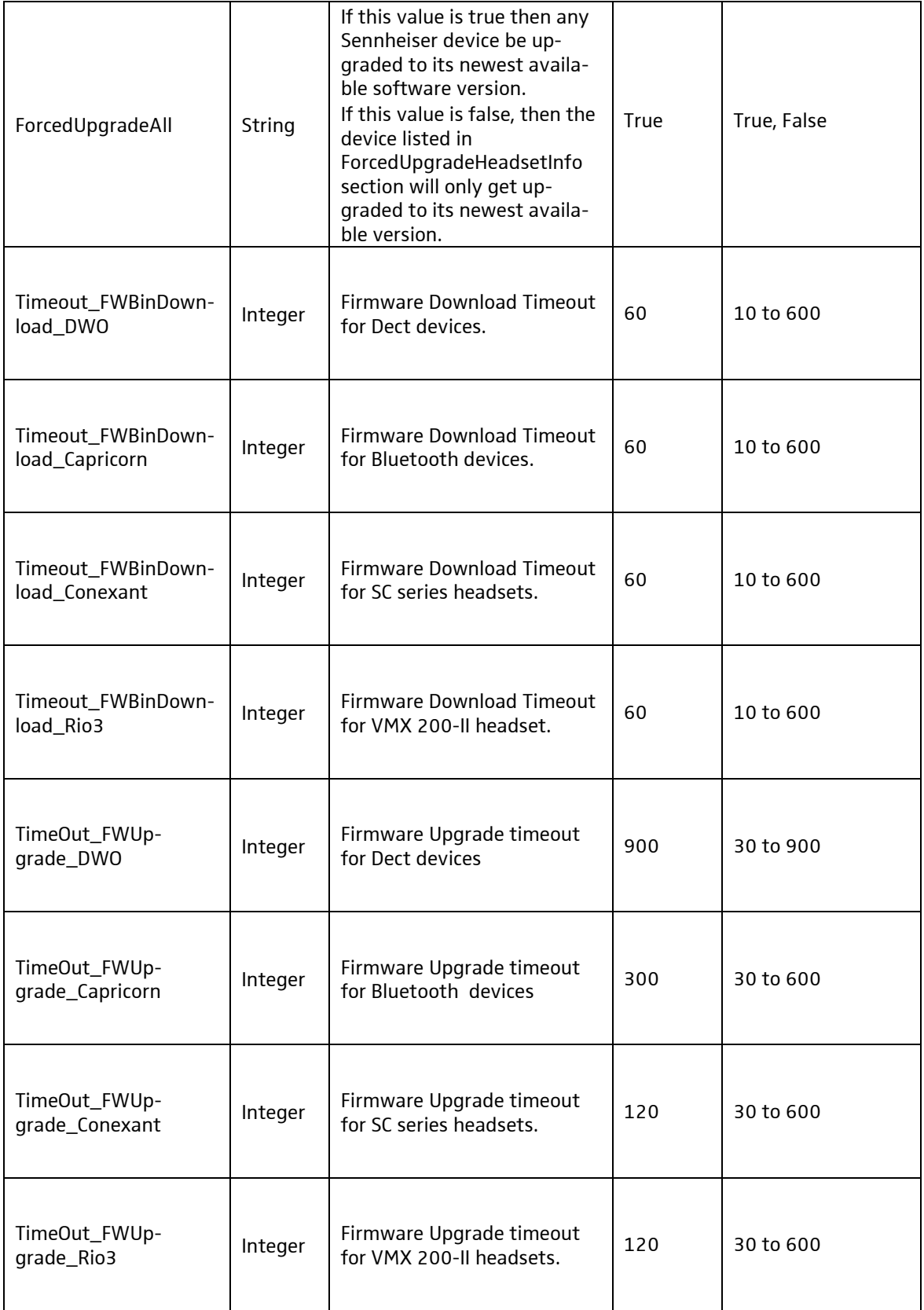

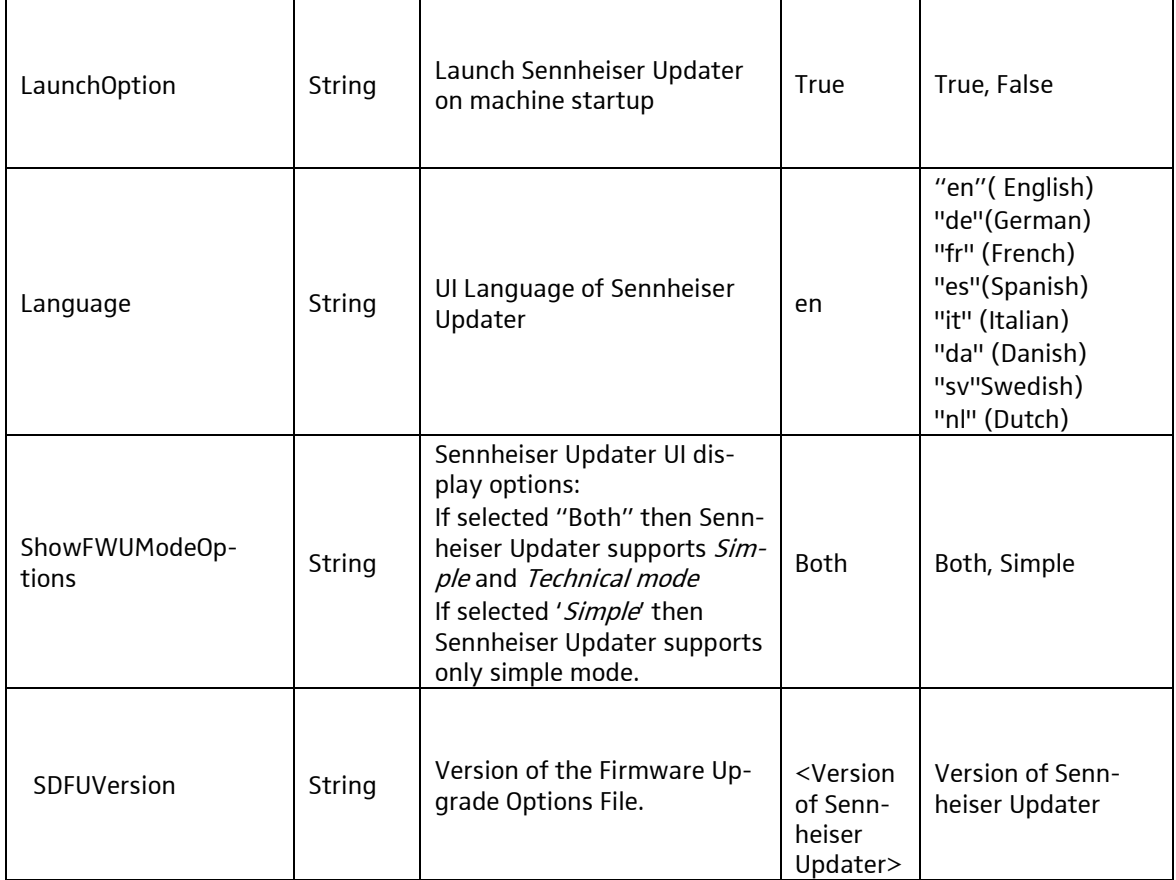

# Example of the xml file whose name needs to be passed as command line argument:

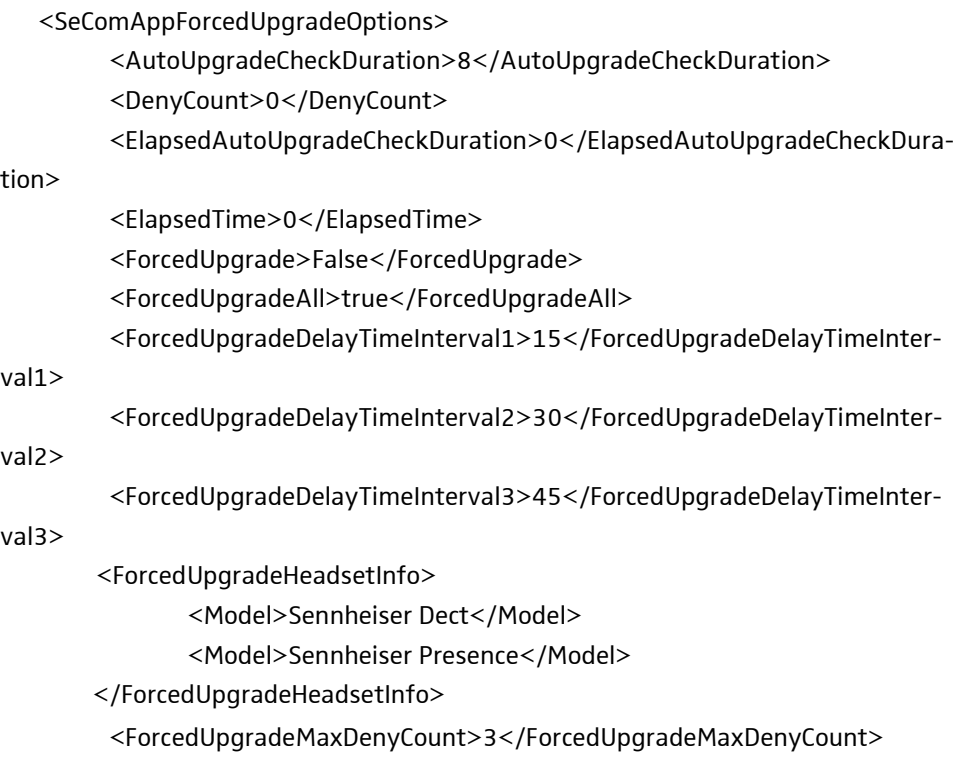

 <ForcedUpgradePopupWaitTime>5</ForcedUpgradePopupWaitTime> <SDFUVersion>X.Y.ZZZZ</SDFUVersion> <SelectedDenyInterval>0</SelectedDenyInterval> <LaunchOption>True</LaunchOption> <Language>en</Language> <ShowFWUModeOptions>Both</ShowFWUModeOptions> <RD\_Mode>False</RD\_Mode> <AllowDowngrade>00</AllowDowngrade> <Timeout\_FWBinDownload\_DWO>60</Timeout\_FWBinDownload\_DWO> <Timeout\_FWBinDownload\_Capricorn>60</Timeout\_FWBinDownload\_Capricorn> <Timeout\_FWBinDownload\_Conexant>60</Timeout\_FWBinDownload\_Conexant> <Timeout\_FWBinDownload\_Rio3>60</Timeout\_FWBinDownload\_Rio3> <TimeOut\_FWUpgrade\_DWO>900</TimeOut\_FWUpgrade\_DWO> <TimeOut\_FWUpgrade\_Capricorn>300</TimeOut\_FWUpgrade\_Capricorn> <TimeOut\_FWUpgrade\_Conexant>120</TimeOut\_FWUpgrade\_Conexant> <TimeOut\_FWUpgrade\_Rio3>120</TimeOut\_FWUpgrade\_Rio3> <Read\_DWO\_FW\_Version\_After\_This\_Time>10</Read\_DWO\_FW\_Version\_After\_This\_Time> </SeComAppForcedUpgradeOptions>

For installing Sennheiser Updater as per entities mentioned in an xml file named "myconfig.xml", one has to run following command from the command line.

Sennheiser\_Updater\_vX.Y.ZZZZ.exe /v"FU\_CONFIG=myconfig.xml"

#### Note:

It is mandatory to keep "myconfig.xml" and installer file of Sennheiser Updater in same folder on the machine.

# 2. Sennheiser Updater Uninstallation

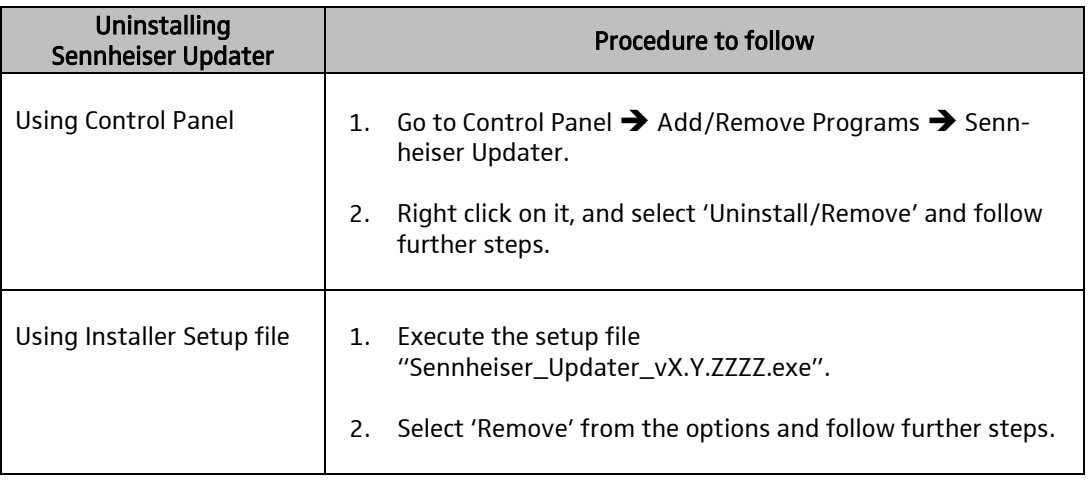

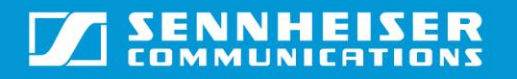

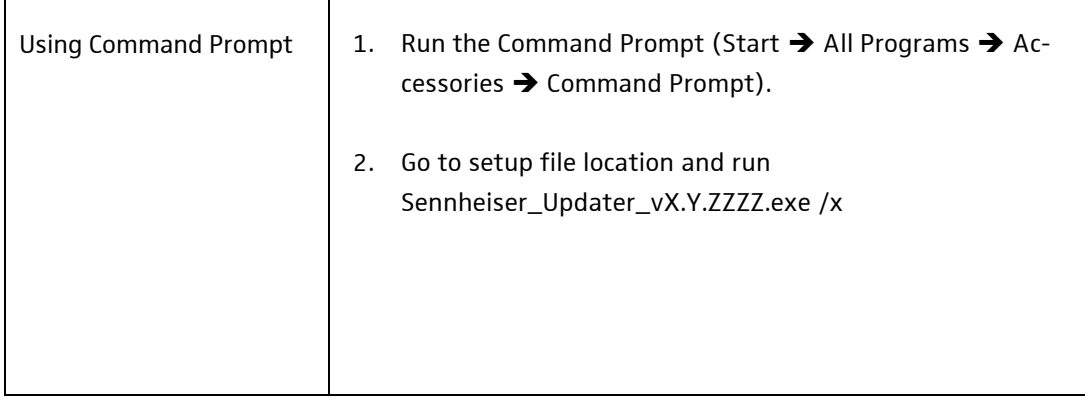